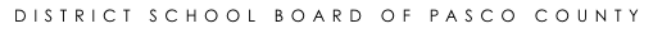

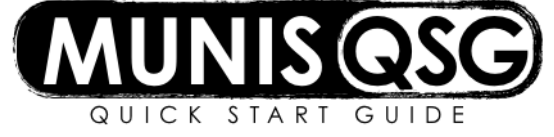

## **Activity: Requisition Search**

**Locate requisitions using different search criteria Munis > Departmental Functions > Requisition Entry**

## **Locate requisitions using different search criteria**

- 1. Navigate to **Requisition Entry**
- 2. Click **Search**
	- a. Input cost center number in **Dept/Loc**
	- b. Input other search criteria as needed (multiple criteria can be used in a search to define specific results)
		- i. Input a year in **Fiscal Year** to specify requisitions for a given fiscal year
		- ii. Input a status code in **Status** to specify requisition of a given status
		- iii. Input a three-digit commodity code in **General Commodity** to locate requisitions for a specific commodity
		- iv. Input a Munis user name (e.g. jsmith for Joan Smith) in **By** to locate requisitions created by a specific user
	- c. Click **Accept**
- 3. Click **Browse** to place all search results in a list form (if desired)

Requisitions to vendor that are in status **0 – Converted** will have a PO number in **PO**, located on the **Terms/Miscellaneous** tab.

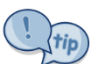

Requisition Entry search fields accept the use of searching tools, such as the asterisk/wildcard and the 'stovepipe.' For example, inputting '1|2|4' in **Status** will include all requisitions that are in 1 – Rejected, 2 – Created, and 4 – Allocated status. A '1|2|4' status search is a useful tool for locating requisitions that require some form of action on the part of the requisition creator.

## **Status Codes**

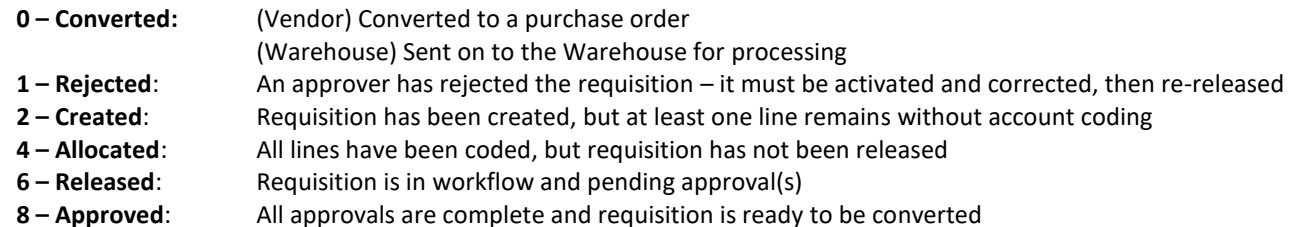